## 【注意喚起】Teams 上でのチームのプライバシー設定について

Teams において、チームを作成する際に「プライバシー」という設定項目があります。情報管 理に安全を期すため、この項目は初期値が「プライベート」に設定されており、プライベートチ ームでは、チーム参加者(所有者およびメンバー)のみが情報にアクセスできます。

最近、この項目が「パブリック」になっているらしいチームがあることが報告されています。 「パブリック」の場合には、チーム内のファイル等が組織(岐阜大学テナント)内で検索可能な 状態になってしまうため、検索ワードによっては本来権限のない他チーム内情報が閲覧できて しまいます。このような状態を放置すると、不用意な操作による情報事故の原因となり得ます。

そこで各チーム所有者の皆様には、ご自身のチーム(クラスチームは除く)の状態について、 改めてご確認いただくことをお願いいたします。下記手順にてチーム設定を確認いただき、原則 「プライベート」に設定変更していただくようお願いいたします。

○チームのプライバシー設定の確認および変更方法

- 1. Teams を起動し、確認したいチームを 開く。
- 2. チーム名の右3点リーダーから「チーム を編集」を開く。
- 3. チーム編集画面の「プライバシー」の項 を確認し、「パブリック」になっている 場合は、「プライベート」に変更する。 ※「パブリック」チームの投稿やファイ ル内のデータ等は学内(教職員および学 生全員)に実質公開されている状態で す。

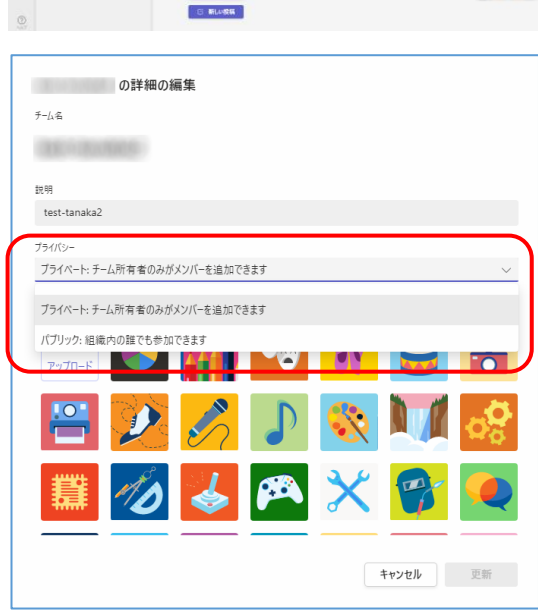

 $\overline{\phantom{a}}$   $\overline{\phantom{a}}$   $\overline{\phantom{a}}$   $\overline{\phantom{a}}$ 

以上、安全な状態での情報管理をお願いいたします。